## **Setting up Web Form Registration for patients**

1. Click on Setup Menu (top left) in Practice-Web and select Sheets.

2. Copy Registration Form, Medical History, HIPAA form (if desired) and Financial Arrangements (if desired). The copied forms will be listed on the right under Custom section.

3. Double-click on each form to customize (if desired) or keep as default.

4. Click on Tools Menu (top) in Practice-Web and select Web Forms

5. A Web Form dialog will open as follows.

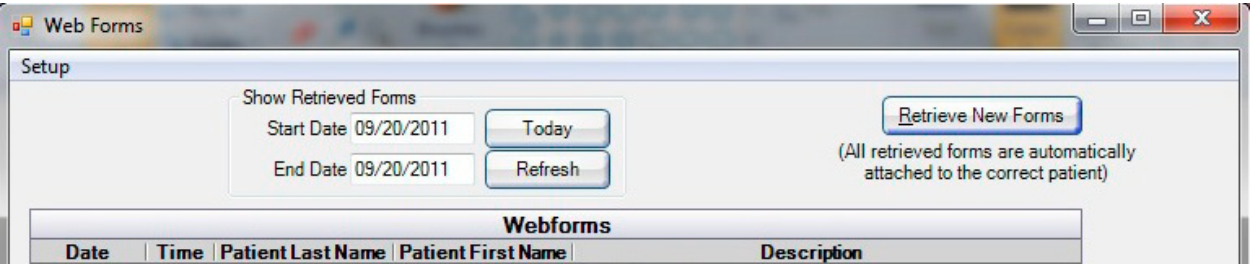

6. Click on Setup (top left) then following dialog will open (it may take couple of minutes first time).

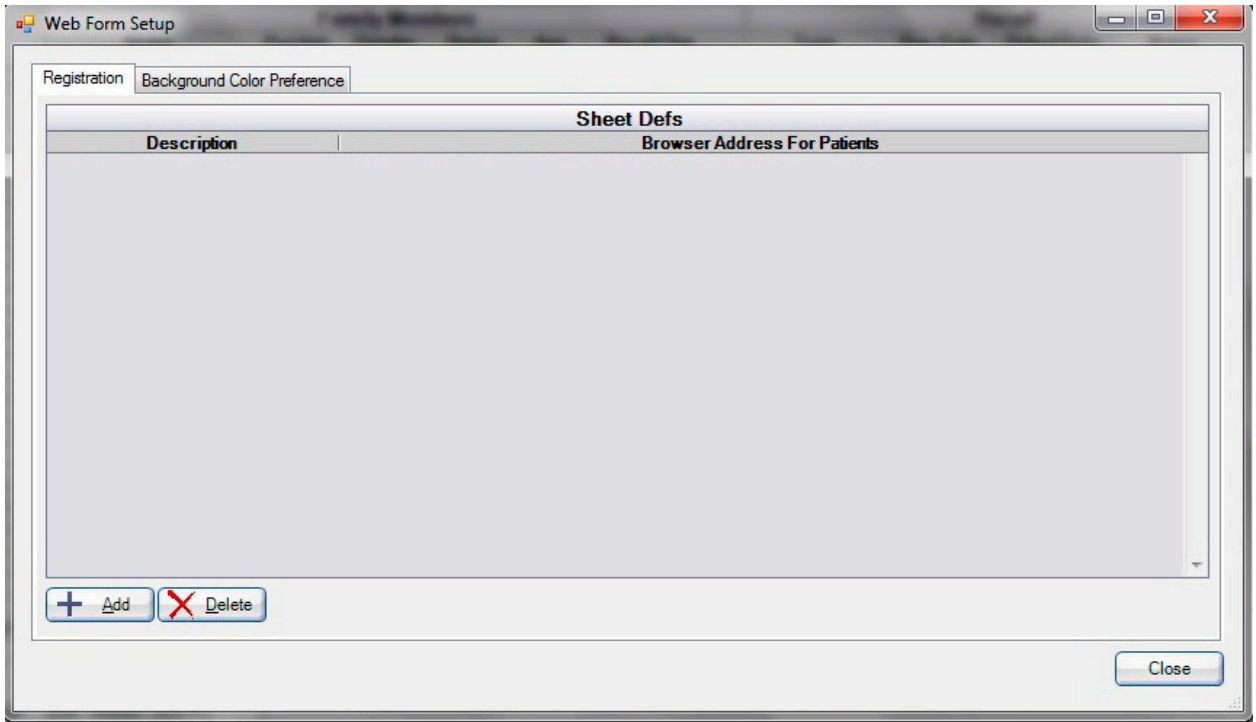

7. Click on "Add button (lower left). The following dialog will open. Minimum two forms (Registration Form and Medical History should be listed.

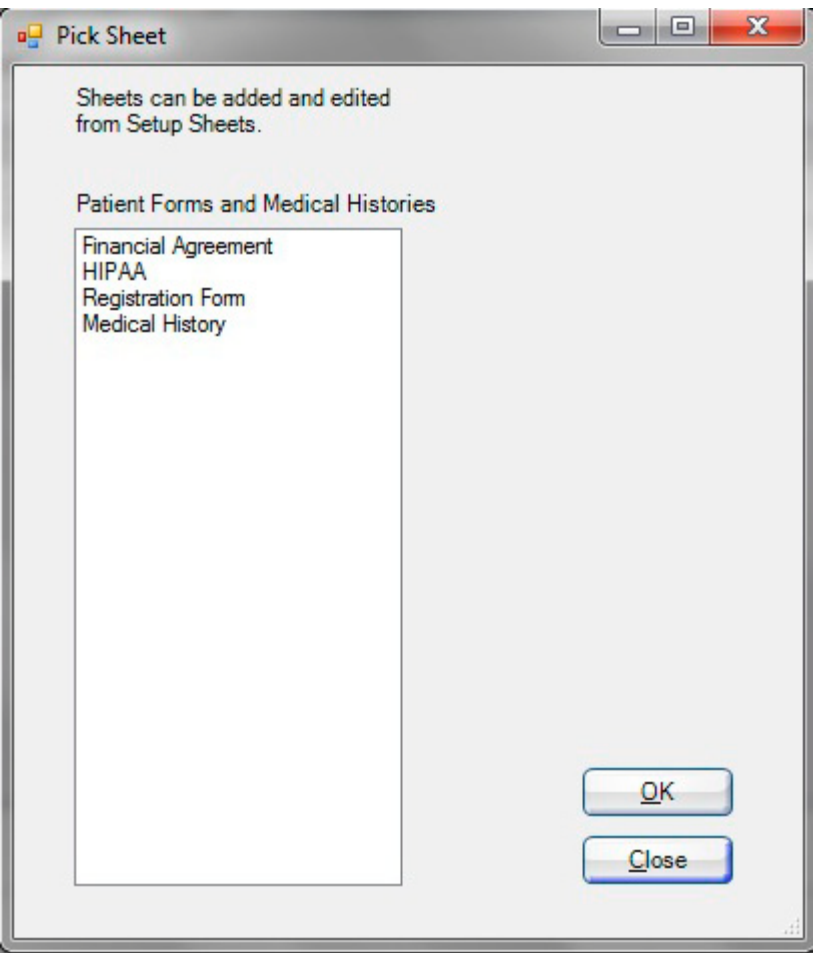

8. Pick one form at time and add to Web Form dialog as follows.

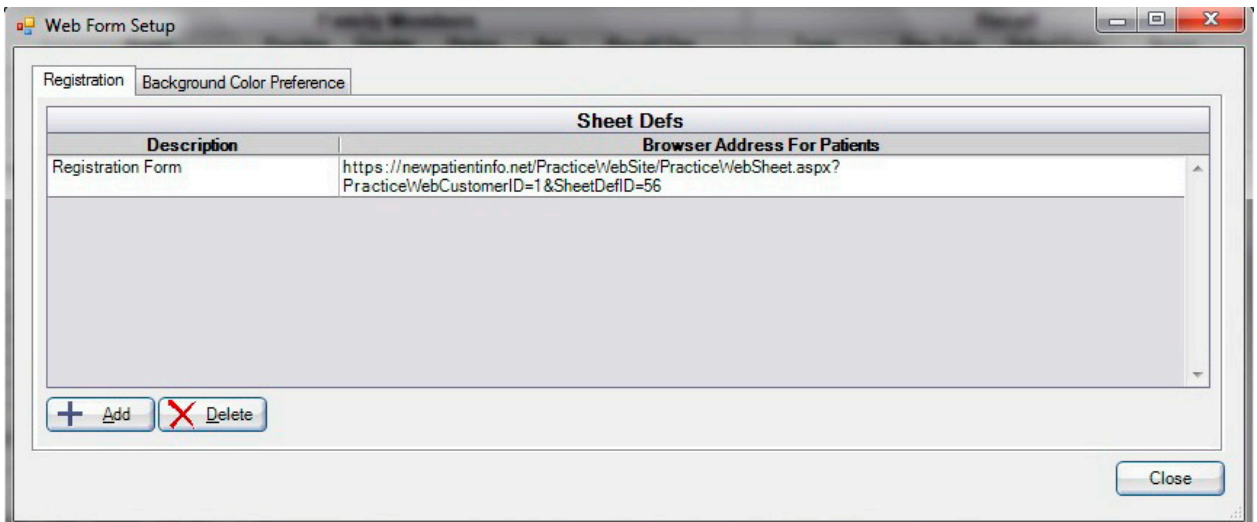

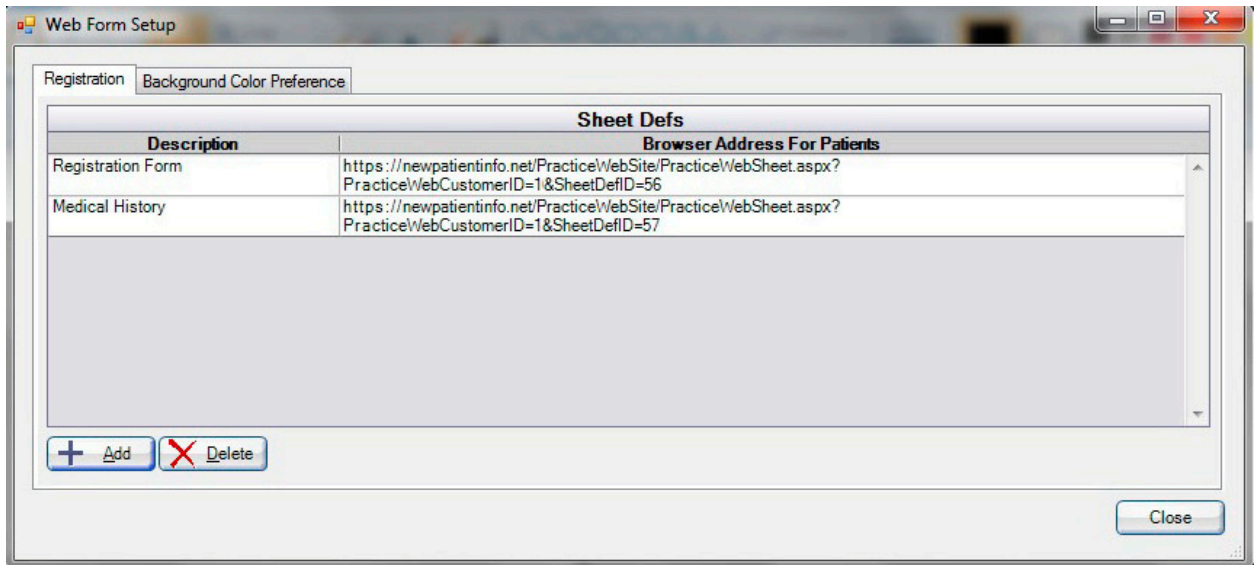

## All forms are listed below.

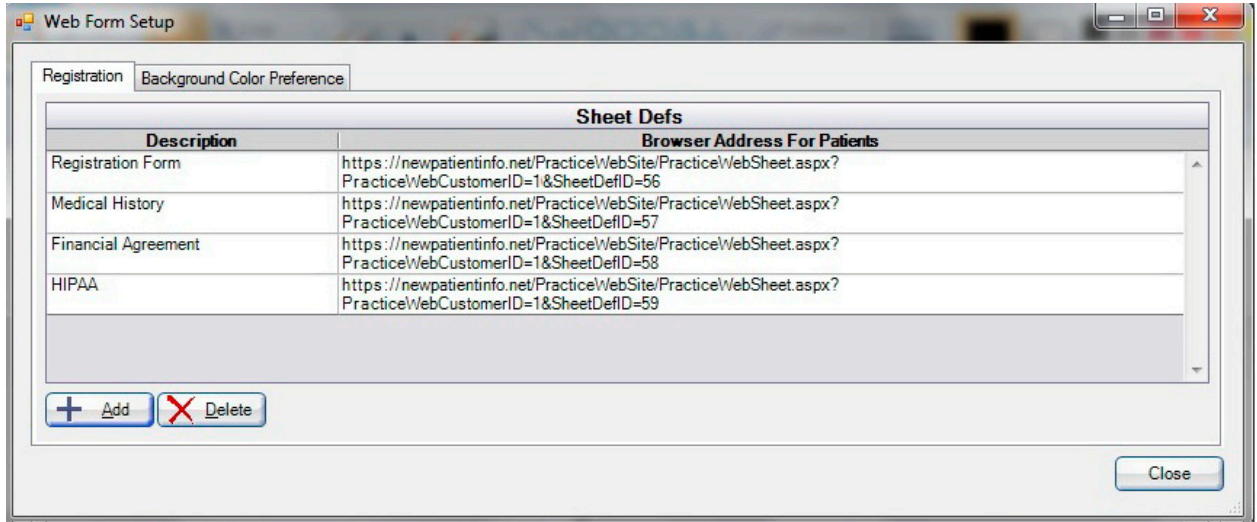

9. Highlight the first form (single click) and then right click to COPY the URL.

10. Open Notepad (from Start button) and right click. Select paste. The URL will be displayed.

11. Repeat for all the forms to paste all URL links. Save the file and send to your Website hosting company to include in your web page where patient will register. If all four forms are included then patient will have to click four times to fill out all four forms.

12. The patient will see the following page for Registration Form.

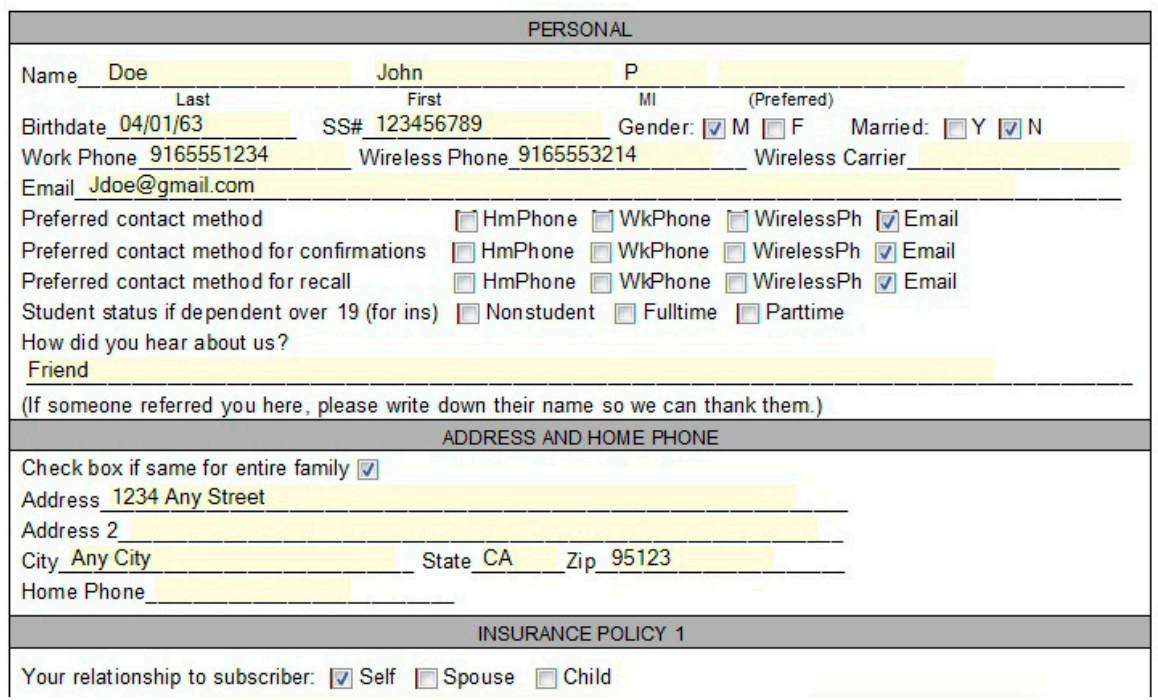

13. A dental office staff should check Web Form under Tools Menu daily to retrieve any patient forms filled out on a day before. Click on Retrieve Forms button. Forms will be listed by the patient name.

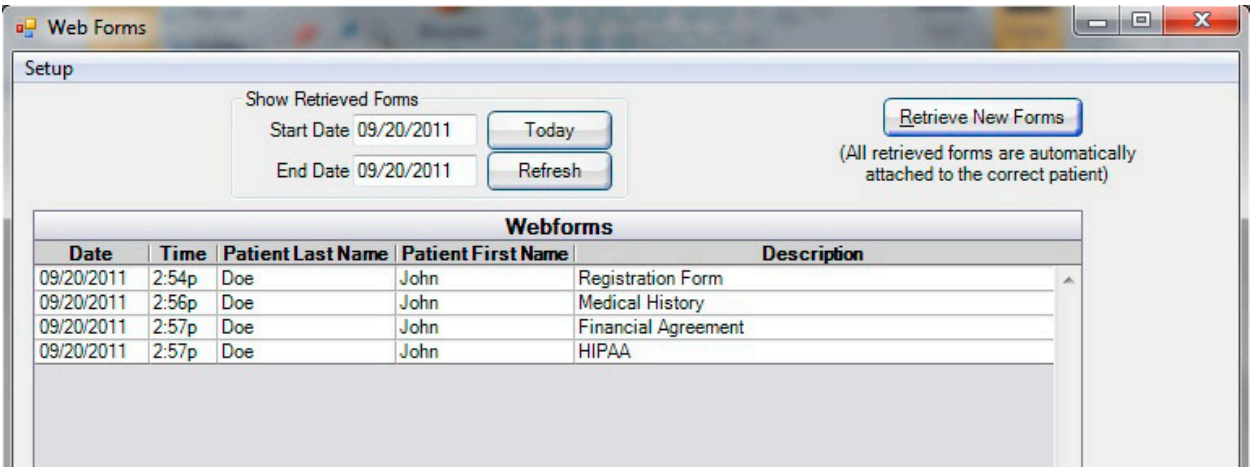

14. A new patient record is created from registration information as follows and all other forms are attached under Forms (top center button). Review the information and add insurance plan details.

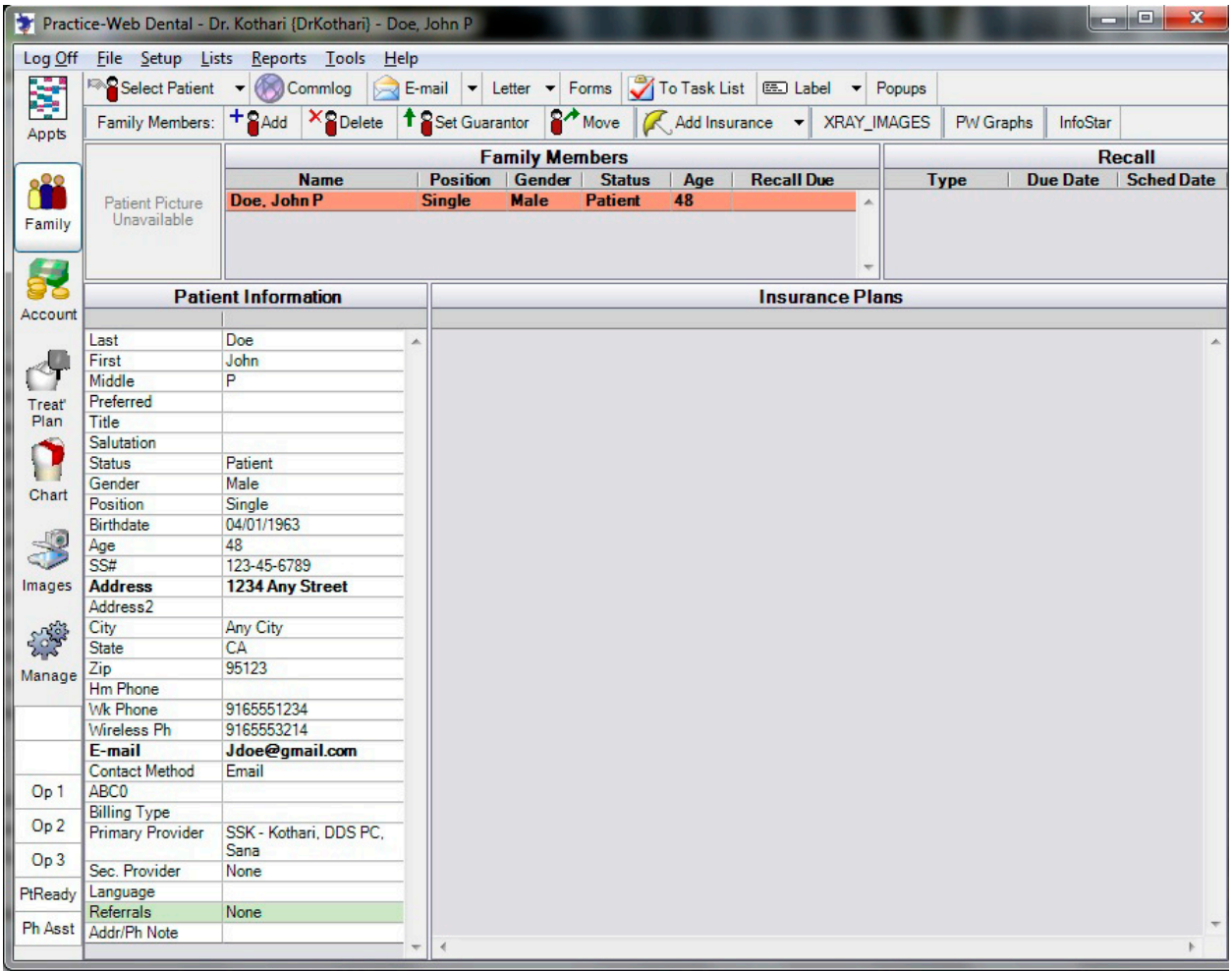